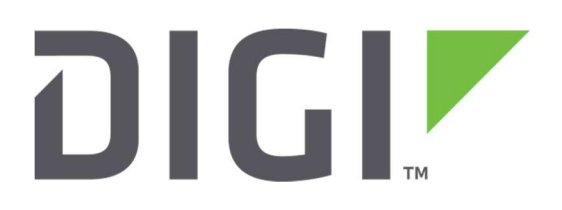

# Application Note 38

# IP Passthrough on a TransPort WR

Digi Technical Support

# **Contents**

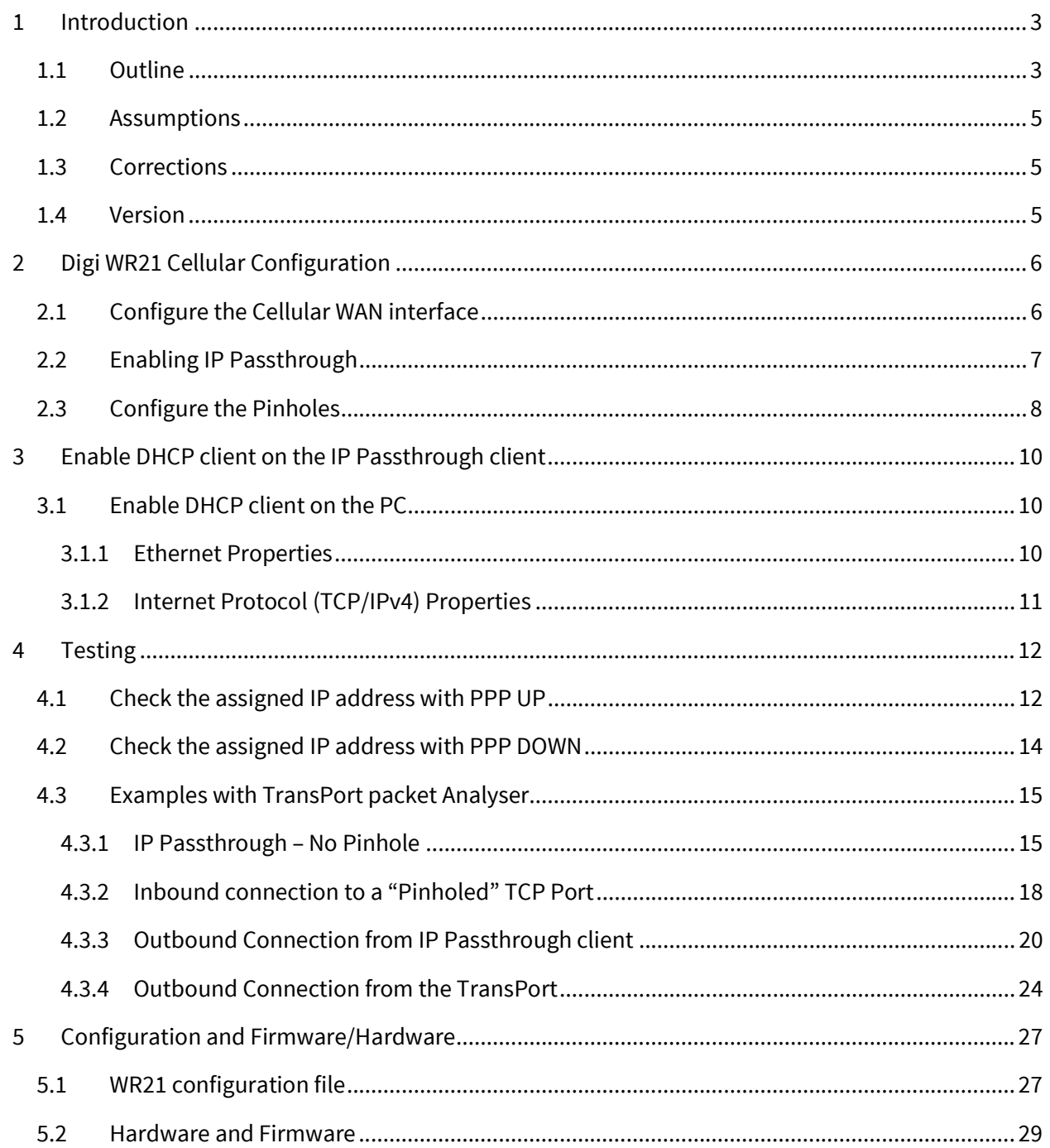

# 1 INTRODUCTION

## 1.1 Outline

IP Passthrough uses DHCP to pass the IP address (and DNS server) that has been assigned to a PPP interface by an ISP, to another device running a DHCP client.

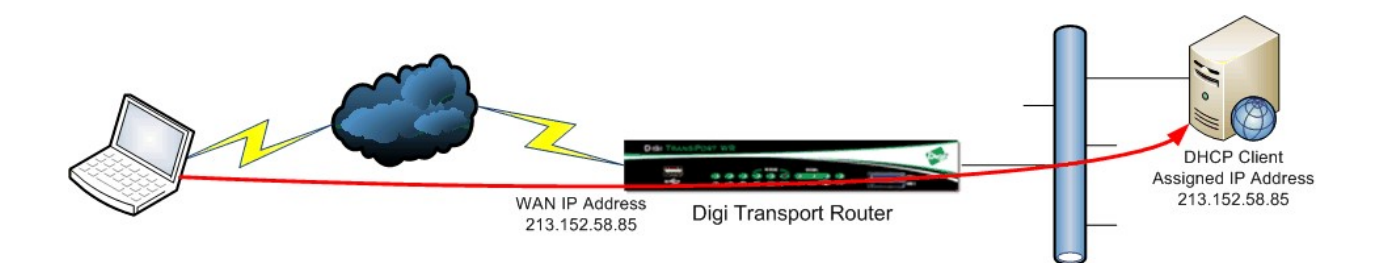

In IP Passthrough mode, the configured PPP and Ethernet interfaces do not use the routing code at all (except for some special cases) when handling received IP packets. Packets received for the PPP interface are delivered directly to a specified Ethernet interface. Similarly, packets received for the specified Ethernet interface (everything except broadcasts/multicasts) are sent to the PPP interface.

"Pinhole" ports can be configured, which provide exceptions for data received on the PPP interface. These exceptions are sent up the stack as usual, allowing, for example, the unit to (still) be remotely configured using telnet and/or HTTP. Operation for all other non-participating "pinhole'd" ports however is unchanged.

NOTE: When I IP Passthrough is configured and PPP is UP, the TransPort DHCP server provides whatever the mobile IP is (the IP assigned to the PPP interface) to the DHCP client, and assigns the first IP address in the 24-bit subnet to its own Ethernet interface. This IP address of the TransPort Ethernet interface gets passed along through DHCP to the client as it's Gateway IP address. For example, if the mobile IP is 1.2.3.4 then the IP address of the Ethernet interface would be 1.2.3.1. Looking at the DHCP client, its IP address would be the same as the mobile IP (1.2.3.4) and its Gateway IP address would be the same as the TransPort's Ethernet IP (1.2.3.1). In the case where the first address is assigned to the client, the router will take the second IP address in the 24-bit subnet range.

So, once IP Passthrough is configured and PPP is UP, the TransPort cannot be accessed anymore via the local address used before (that by default is 192.168.1.1), as it has been changed.

In order to access the router in this condition, the following options are available:

- Local Access: in order to access to the TransPort via the local ETH interface, the new address assigned to the ETH interface by the IP Passthrough configuration needs to be used. It will belong to the subnet of the PPP interface and it can simply be checked issuing the command "ipconfig /all" on the command prompt of the laptop (or similar command to get IP configuration on the device connected to the TransPort) and look for the default gateway, that will be the address to use to connect to the TransPort.

- Remote Address: with IP Passthrough configured, packets received for the PPP interface on the TransPort are delivered directly to the Ethernet interface (so routed to the device connected to it). In order to connect to the TransPort itself and not to the device behind, Pinholes need to be configured. Basically, this means to configure exceptions for some type of traffic (for example http, ssh, etc.) to this behavior, so that those particular types of traffic are not routed to the device behind, but are processed by the TransPort itself.

When I IP Passthrough is configured and PPP is DOWN, the TransPort will automatically provide the IP address of 192.168.1.2 to the DHCP client and assign the IP address 192.168.1.1 to the TransPort Ethernet interface with a 24-bit subnet mask. So in this case, the TransPort will be accessible locally simply using the address 192.168.1.1.

# 1.2 Assumptions

This guide has been written for use by technically competent personnel with a good understanding of the communications technologies used in the product and of the requirements for their specific application. It also assumes a basic ability to access and navigate a TransPort router and to configure it with basic routing functions.

This Application Note (AN) applies to:

Model: Digi TransPort WR21

Other Compatible Models: All TransPort WR models

Firmware versions: 5130 and later

NOTE: This AN has been specifically rewritten for firmware release 5.123 and later but the original AN was testing and working for TransPorts running earlier firmware and the previous GUI. TransPorts running earlier firmware will find that the screenshots do not accurately reflect what will be seen on those older routers. Contact tech.support@digi.com if you require this document for the older GUI.

**Configuration:** This AN assumes the devices are set to their factory default configurations. Most configuration commands are only shown if they differ from the factory default.

For the purpose of this AN, the following applies:

The TransPort WAN IP address must be in the public address range and fully routable.

# 1.3 Corrections

Requests for corrections or amendments to this AN are welcome and should be addressed to: tech.support@digi.com

Requests for new ANs can be sent to the same address.

# 1.4 Version

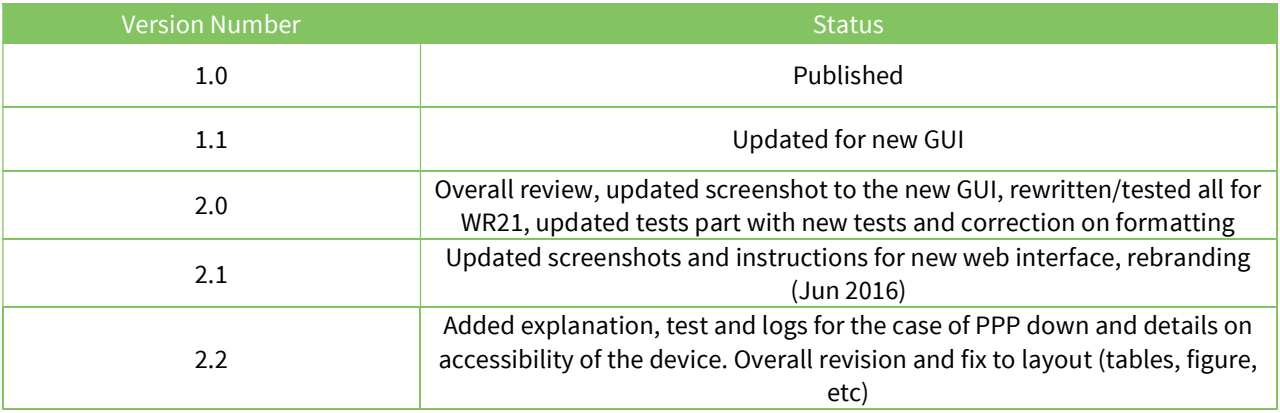

# 2 DIGI WR21 CELLULAR CONFIGURATION

# 2.1 Configure the Cellular WAN interface

#### CONFIGURATION - NETWORK > INTERFACES > MOBILE

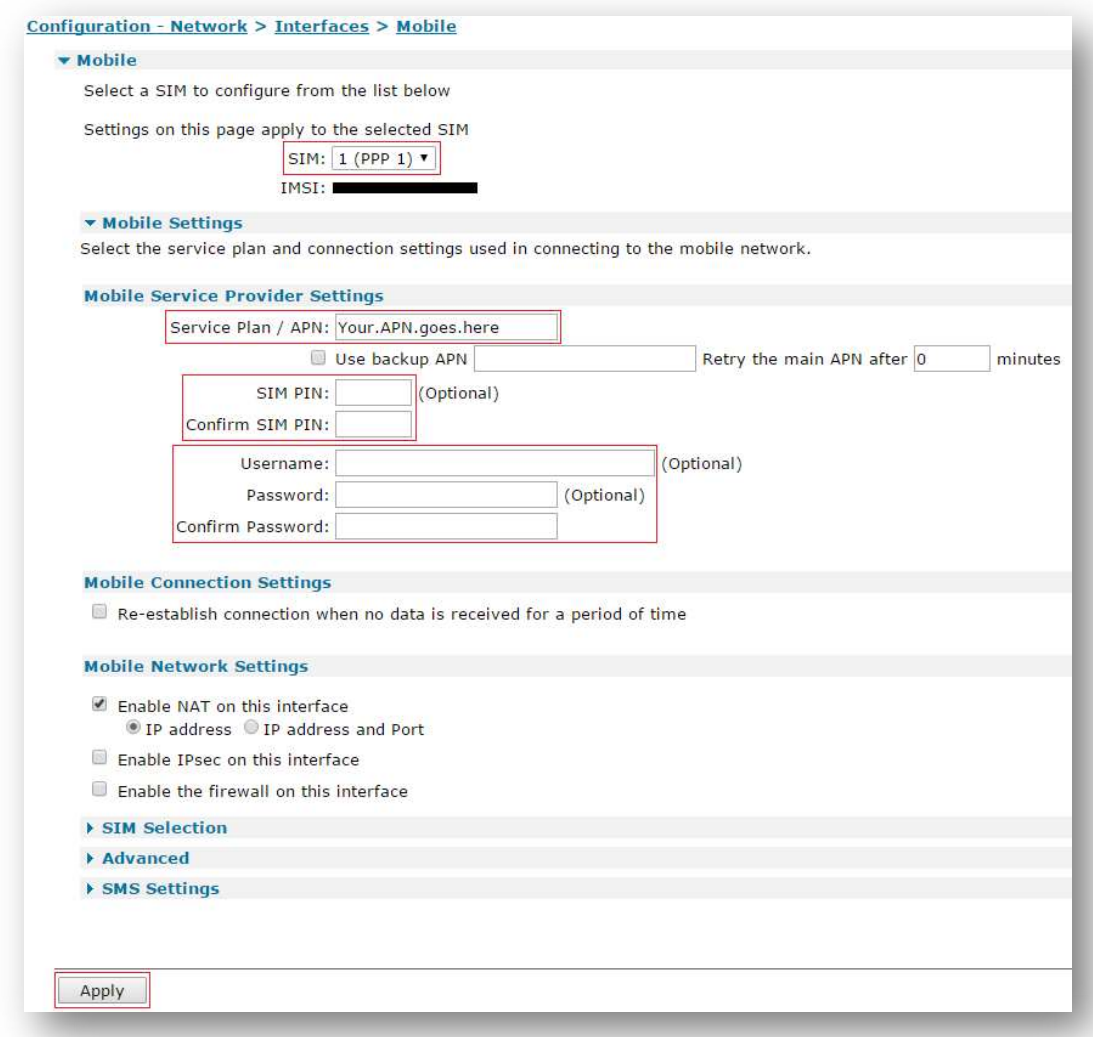

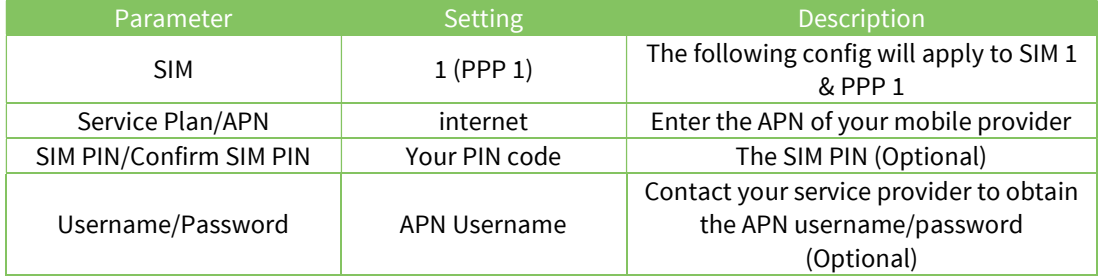

# 2.2 Enabling IP Passthrough

IP Passthrough mode essentially turns the TransPort into a bridge, disabling NAT and routing and passing the WAN IP address from the WAN interface to the device connected on the local Interface defined below.

#### CONFIGURATION - NETWORK > IP PASSTHROUGH

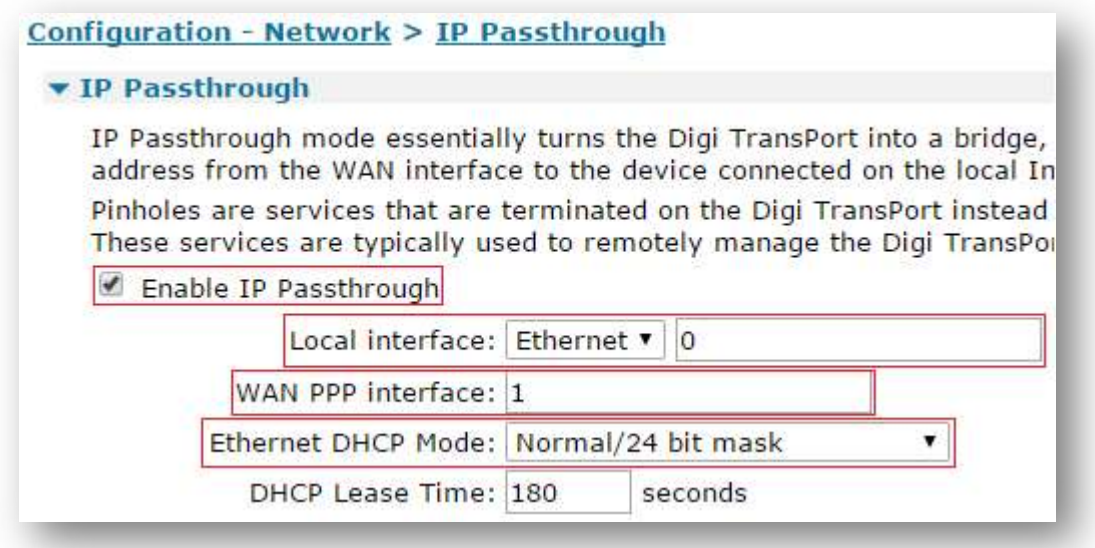

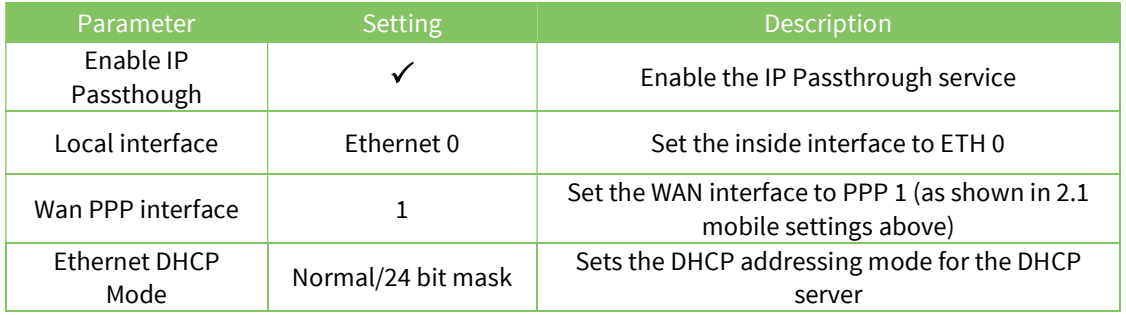

NOTE: When IP Passthrough is enabled, it will override any DHCP settings you have configured on the specified Ethernet port.

# 2.3 Configure the Pinholes

Pinholes are services that are terminated on the TransPort instead of being passed through to the connected device. These services are typically used to remotely manage the TransPort.

In this example, HTTP traffic will remain assigned to the TransPort so that it can be administered via the web interface.

Important: If you are enabling IP Passthrough from the cellular network, select the Pinholes you want to assign first, before clicking the Apply button. Otherwise, if you enable IP Passthrough and immediately click Apply (without selecting any pinholes), you WILL lose connectivity to the TransPort's W-WAN interface

#### CONFIGURATION - NETWORK > IP PASSTHROUGH

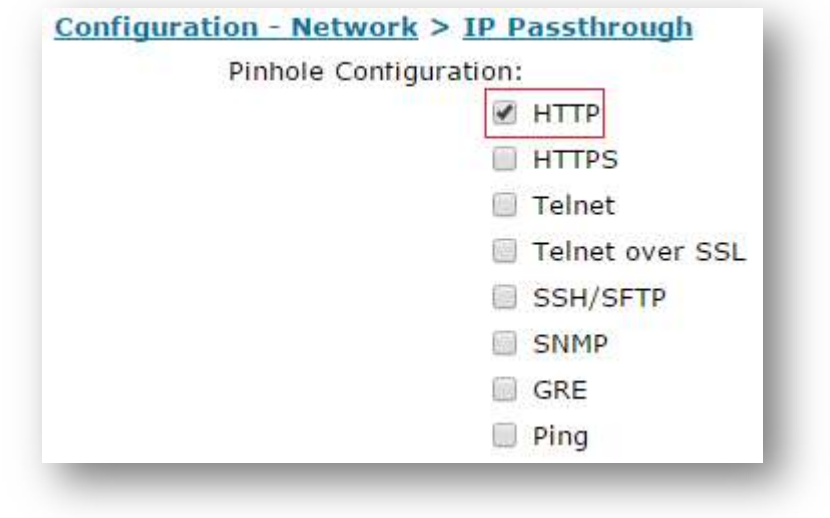

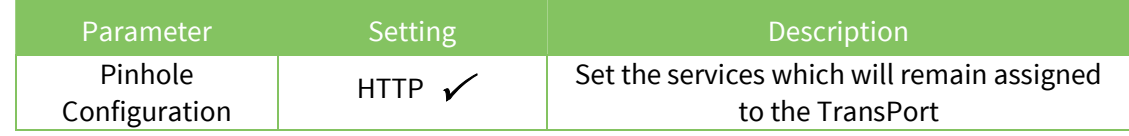

NOTE: In some cases, if the TransPort is itself initiating IP traffic (for example, sending an email alert or features like 'auto ping' and firewall recovery, etc.) then there is an automatic feature which will cause the TransPort to remember not to forward replies to the IP Passthrough client regardless of how the Pinholes are configured.

Protocols that use fixed source ports (for example, IKE for IPSEC) will need "Pinholing" even if the TransPort is making the outgoing connection.

The 'Other Ports' and 'Other Protocols' variable text fields allow the user to Pinhole any TCP/UDP ports or protocol numbers not in the above list. If inputting multiple ports or protocol numbers, separate them by commas.

In the example below, it can be seen how a Pinholes would be configured if the TransPort (not the connected device) is required to listen on port 4000, which is used to relay incoming traffic out of serial port ASY 0.

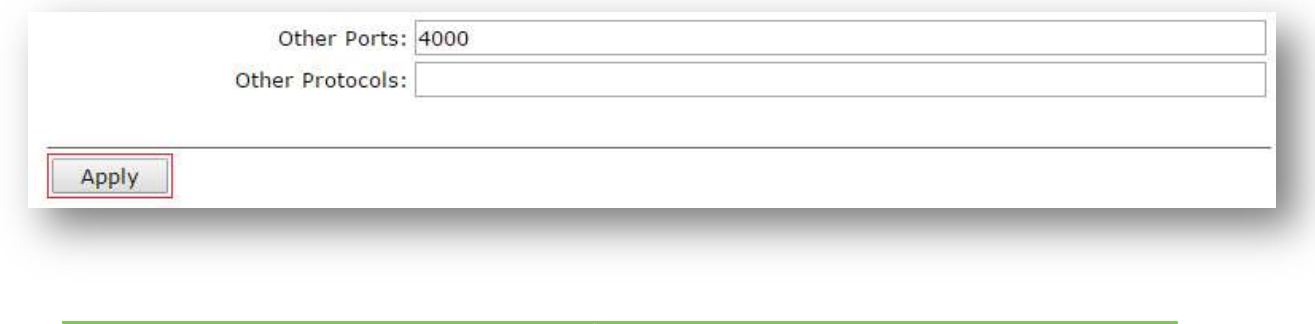

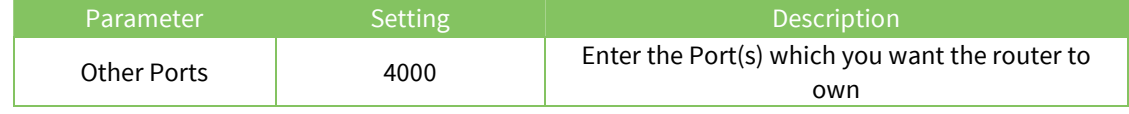

# 3 ENABLE DHCP CLIENT ON THE IP PASSTHROUGH CLIENT

IP Passthrough should work on any DHCP Client. In this example, a Windows PC has been used.

## 3.1 Enable DHCP client on the PC

#### 3.1.1 Ethernet Properties

Open the Local Area Connection Properties, highlight Internet Protocol (TCP/IP), and double click on it.

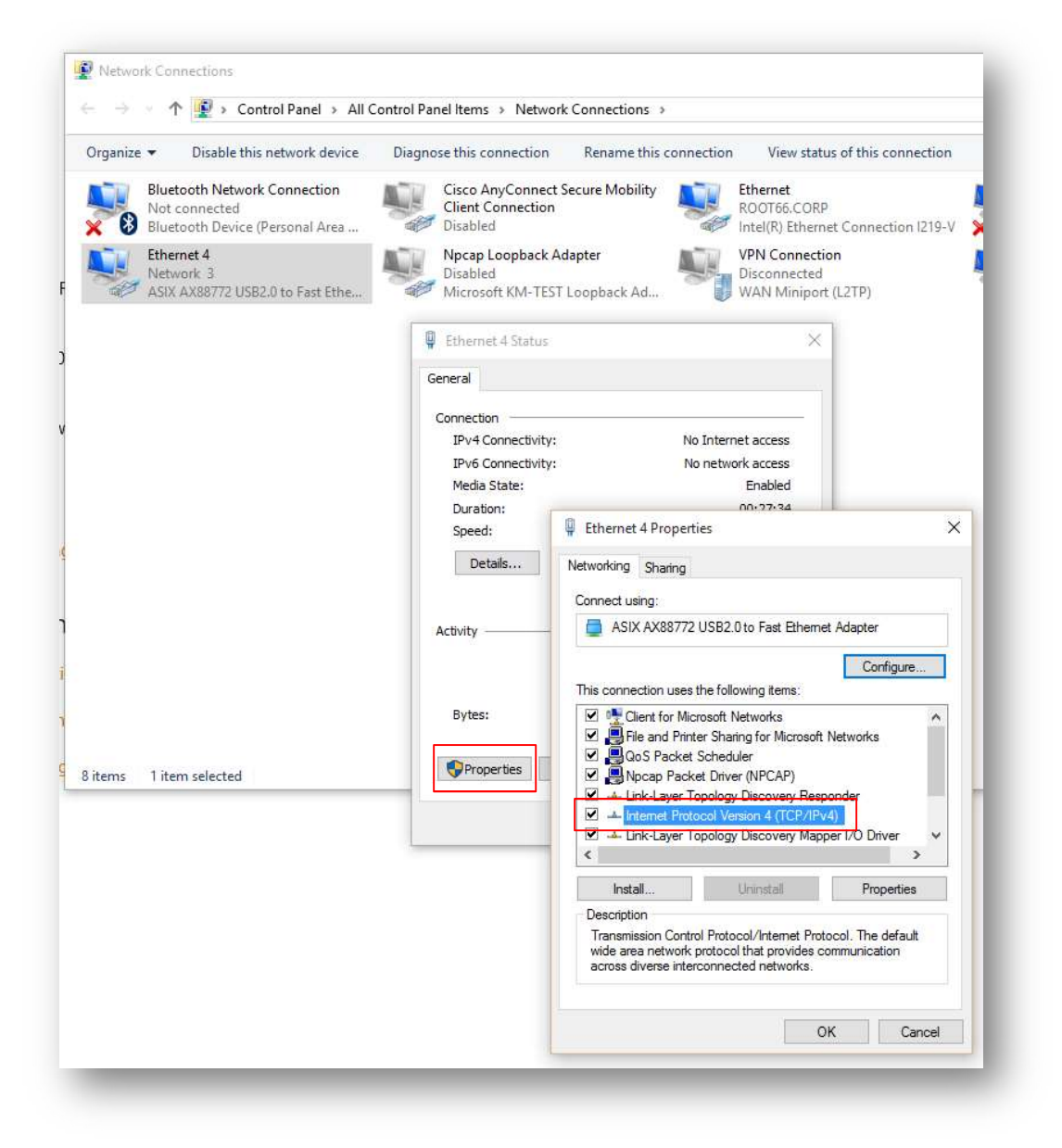

# 3.1.2 Internet Protocol (TCP/IPv4) Properties

In the Internet Protocol (TCP/IP) Properties, select Obtain an IP address automatically, Obtain DNS server address automatically, and then click OK.

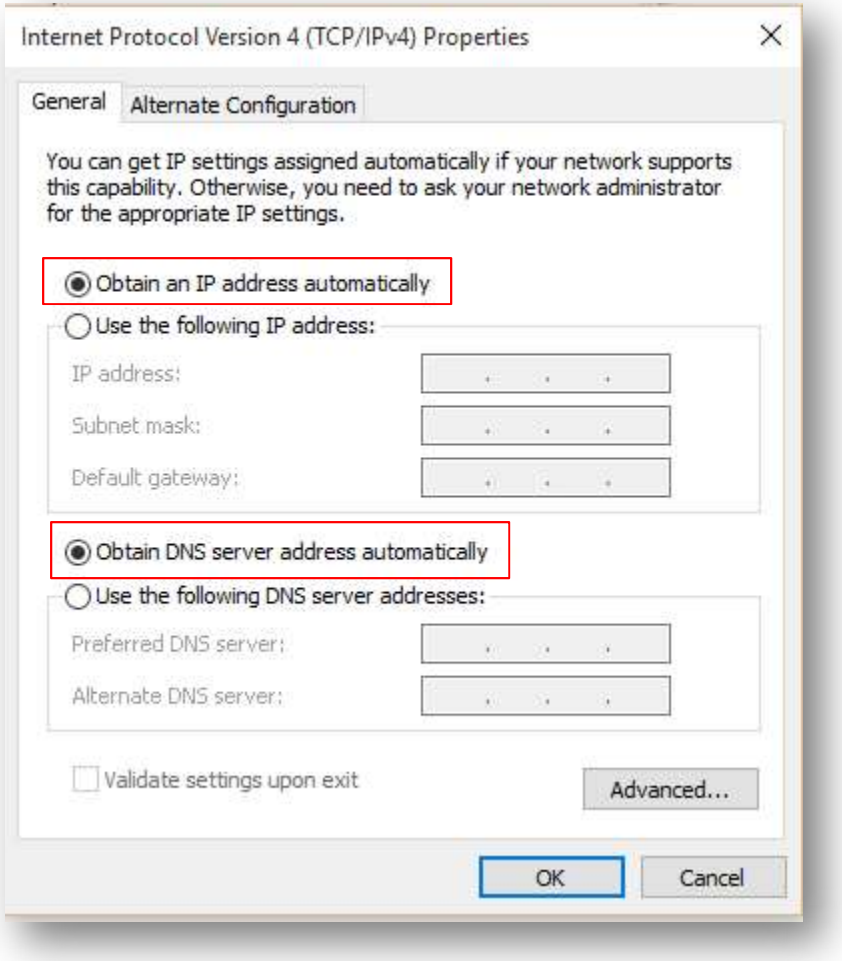

# 4 TESTING

# 4.1 Check the assigned IP address with PPP UP

On the PC, open a Command Prompt, and then issue the ipconfig command to display the PC's IP address.

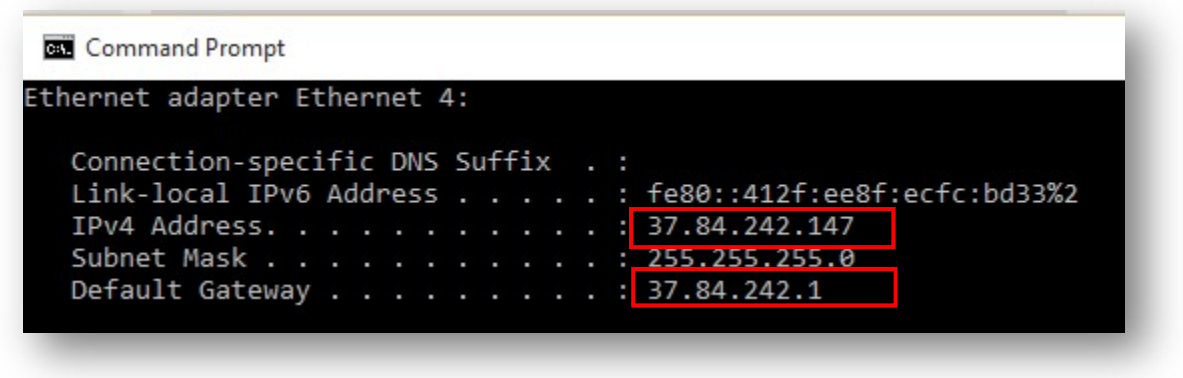

As explained above, the default gateway address assigned to the DHCP client is the IP address now assigned to the ETH 0 interface of the TransPort WR, that it will now accessible via this IP:

MANAGEMENT - NETWORK STATUS > INTERFACES > ETHERNET > ETH 0

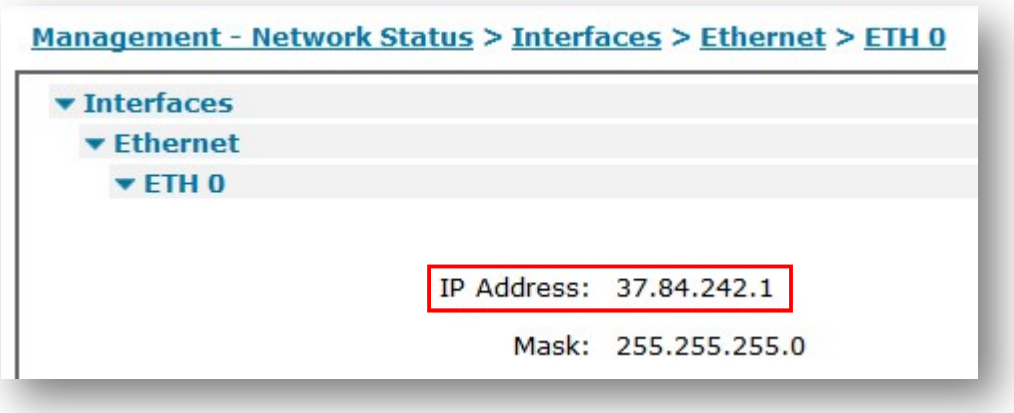

Using the WEB UI, we can also compare the IP address of the DHCP client with the WAN IP address of the TransPort.

The IP address assigned to the PC (the DHCP client) should be the same as that given to the WAN IP address of the TransPort:

MANAGEMENT - NETWORK STATUS > INTERFACES > ADVANCED > PPP > PPP 1.

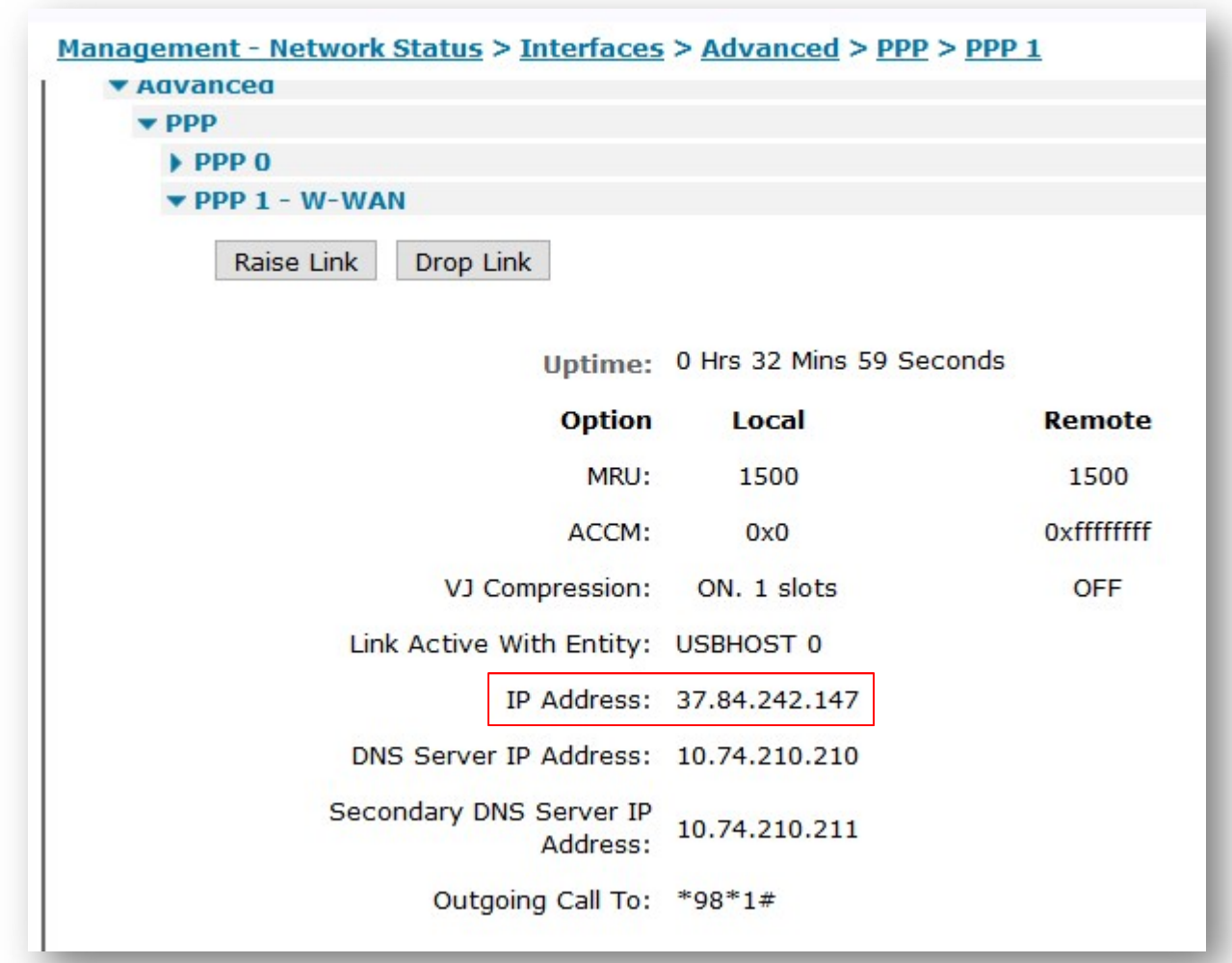

# 4.2 Check the assigned IP address with PPP DOWN

Simulate a PPP fault and check what address is assigned to the DHCP Client, the client should get an IP of 192.168.1.2 and ta default gateway address of 192.168.1.1 that will be assigned to the ETH0 TransPort interface:

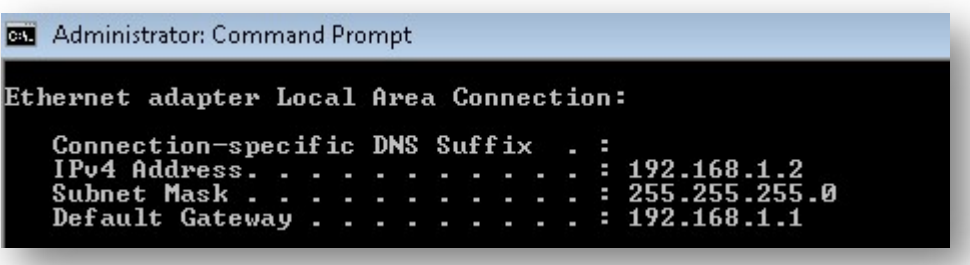

This can also be checked accessing the WEB GUI of the TransPort WR at the address it has now assigned to the ETH 0 Interface (that is the default gateway assigned to the DHCP Client) 192.168.1.1:

#### MANAGEMENT - NETWORK STATUS > INTERFACES > ETHERNET > ETH 0

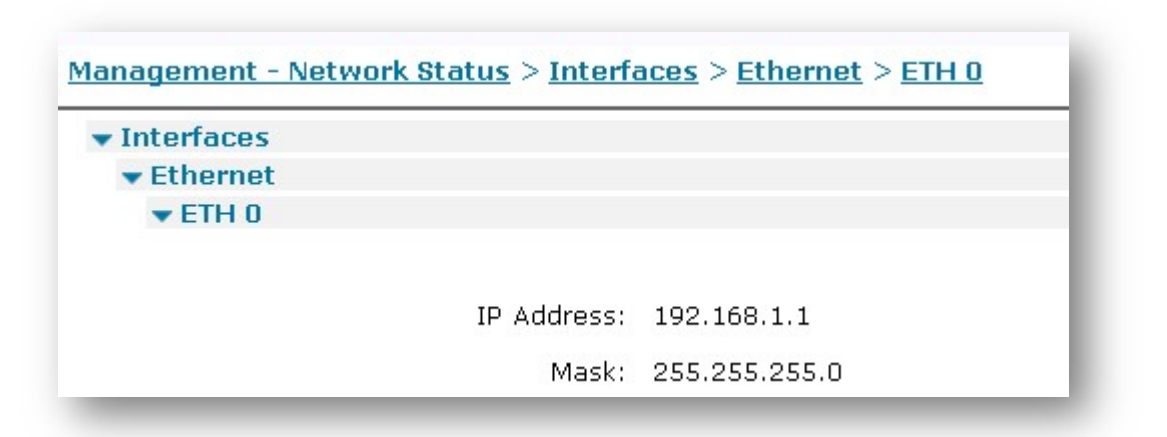

# 4.3 Examples with TransPort packet Analyser

In this section some examples of packet traces when the IP Passthrough mode is on and working will be shown.

#### 4.3.1 IP Passthrough – No Pinhole

This Analyser trace shows an incoming FTP connection, destined for the TransPort WAN interface, being forwarded to the IP Passthrough client.

NOTE: The pinhole port for FTP is not selected and therefore the TransPort will not terminate the FTP connection.

#### This is an incoming FTP SYN from 217.151.242.14 to the WAN IP address 37.82.40.232 on the TransPort's WAN interface PPP 1:

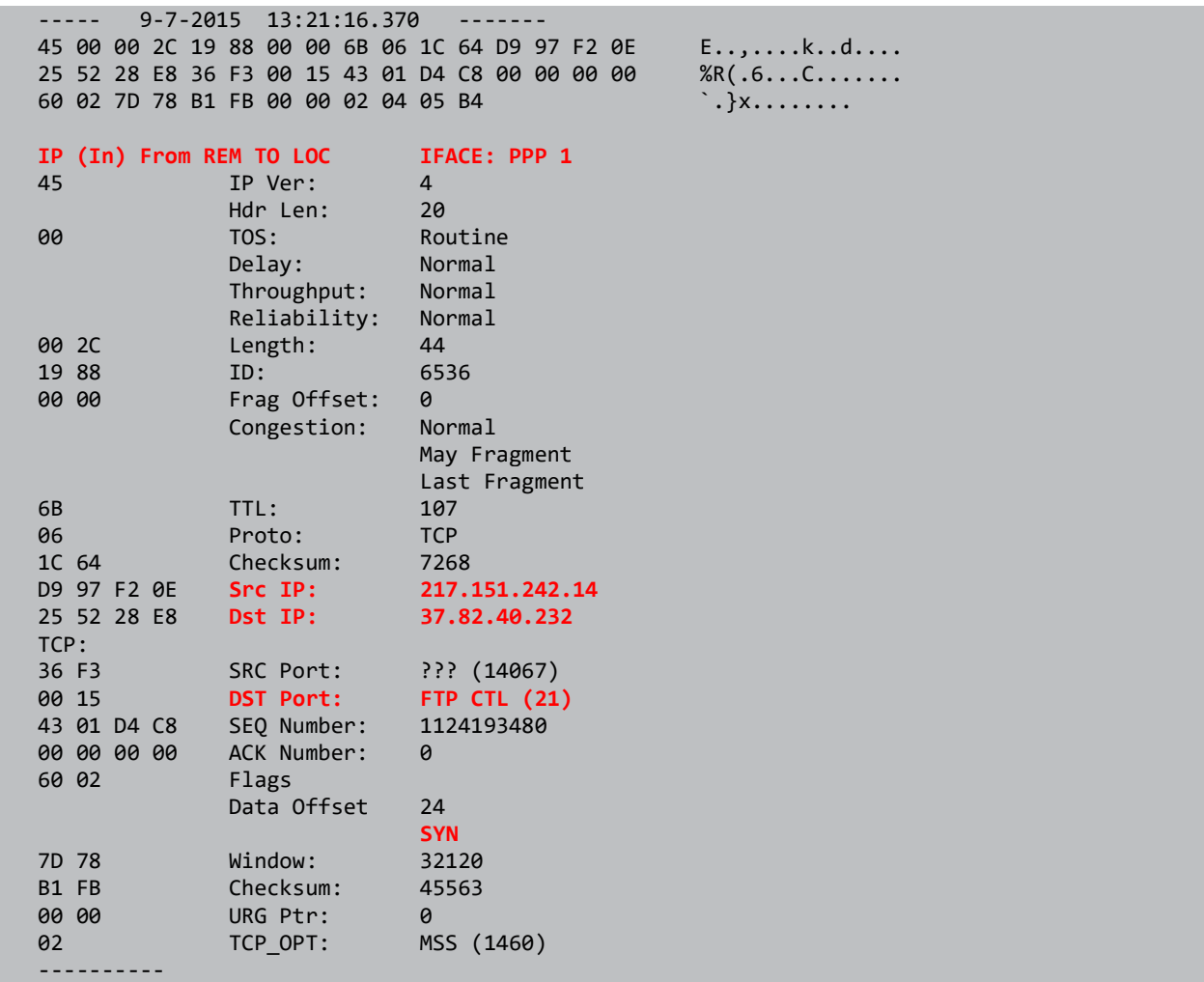

The FTP SYN is then forwarded out of the ETH 0 interface to the IP Passthrough client. Note that the destination IP address remains the same:

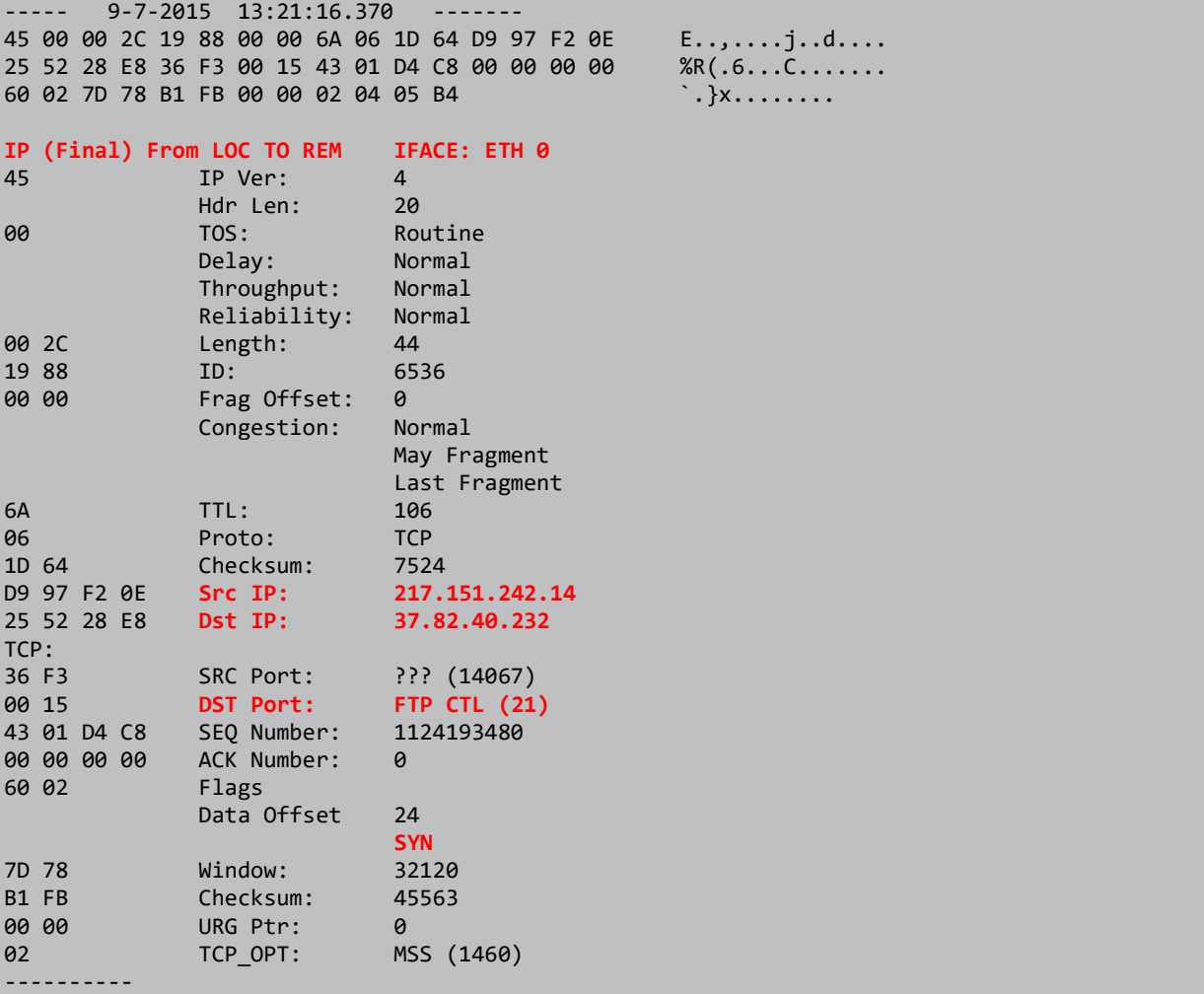

#### The IP Passthrough client responds with a SYN ACK which is received by the router on ETH 0:

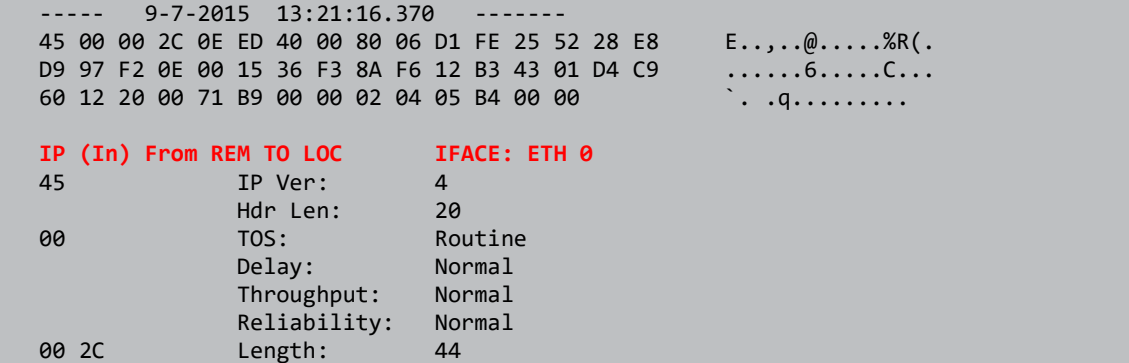

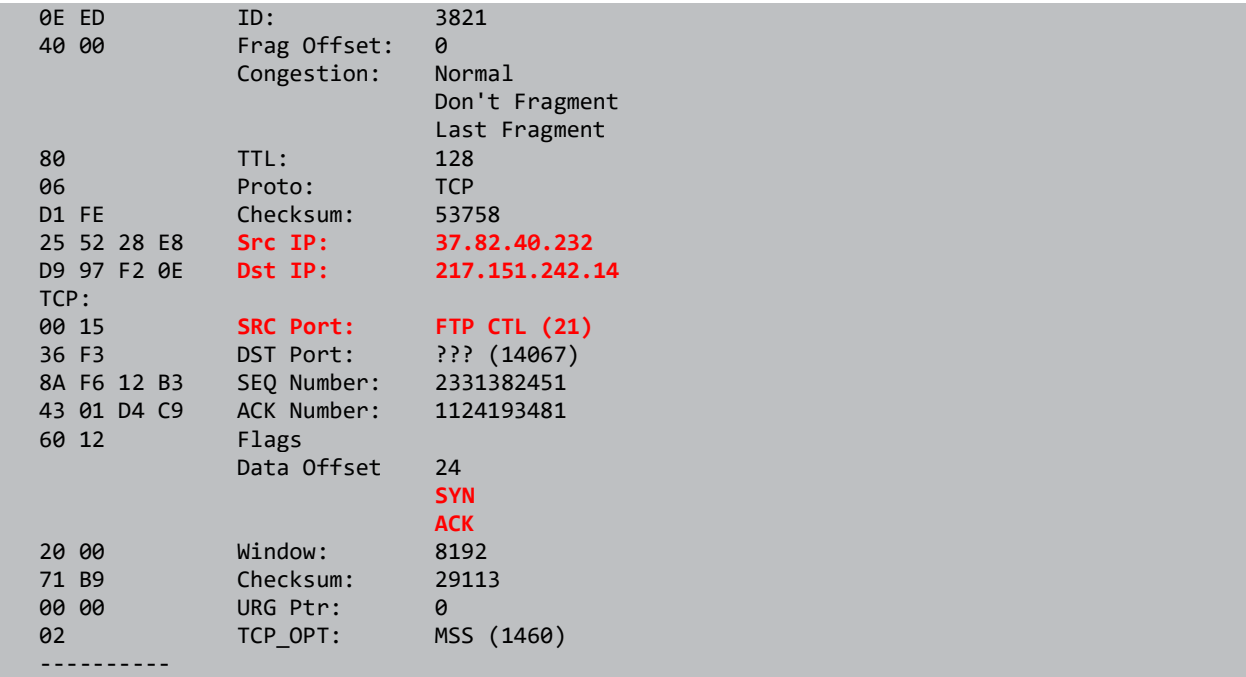

The TransPort then sends the SYN ACK back to the originating IP address from its WAN interface PPP 1:

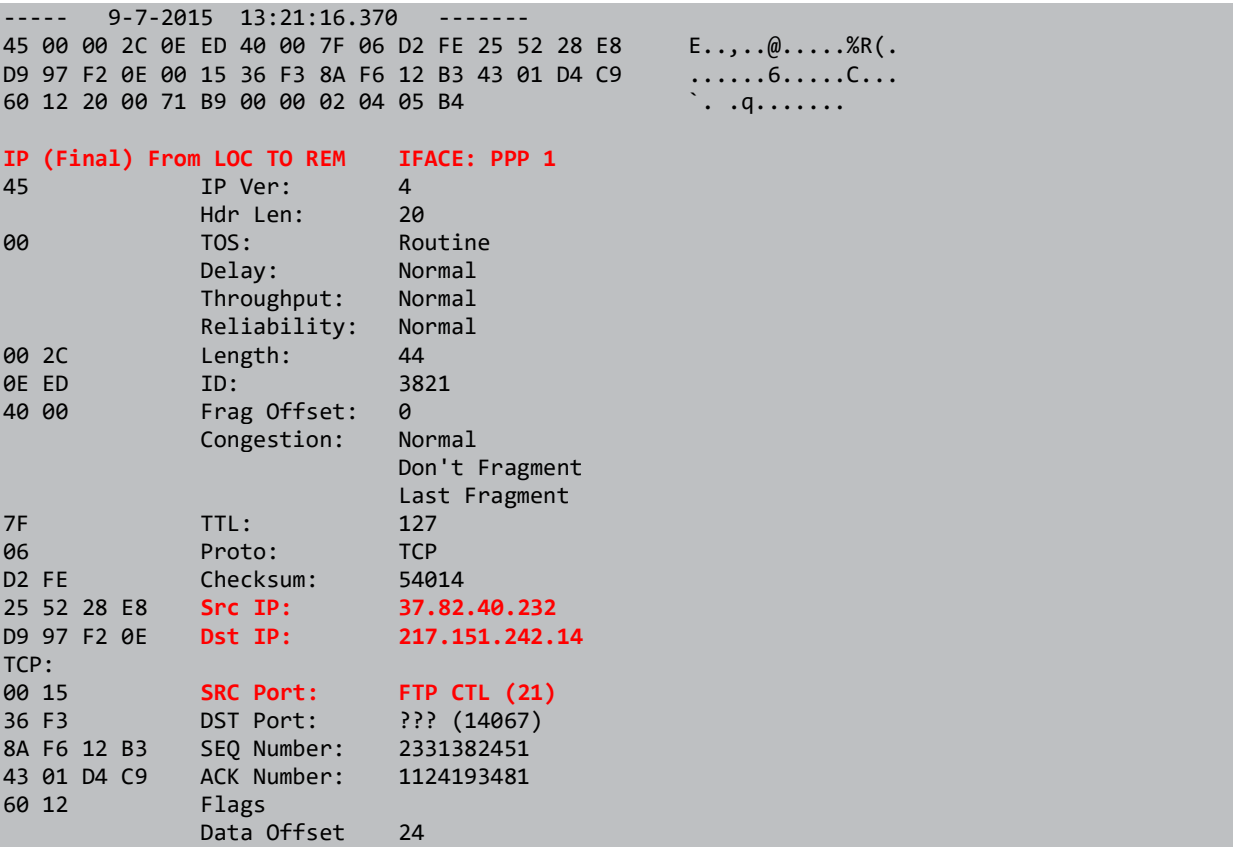

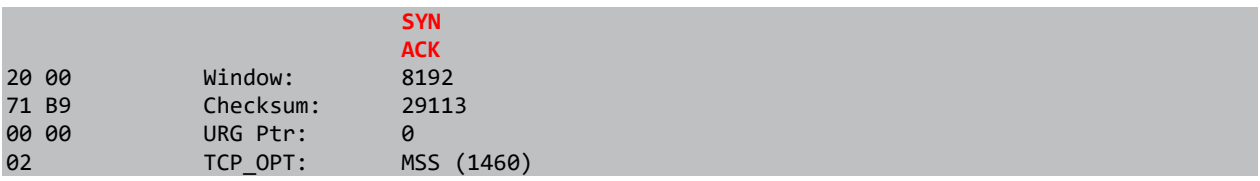

#### 4.3.2 Inbound connection to a "Pinholed" TCP Port

This Analyser trace shows the start of an incoming connection to the TransPort's web interface on port 80 (HTTP). Because the HTTP port is "Pinholed", the packets will not be forwarded to the IP Passthrough client.

#### Inbound SYN packet on WAN interface PPP 1:

```
----- 9-7-2015 13:25:46.100 ------- 
  45 00 00 34 40 6A 40 00 6B 06 B5 79 D9 97 F2 0E E..4@j@.k..y.... 
   25 52 28 E8 39 89 00 50 6E 1F 79 C8 00 00 00 00 %R(.9..Pn.y..... 
  80 02 20 00 13 6F 00 00 02 04 05 B4 01 03 03 08 .................
   01 01 04 02 .... 
   IP (In) From REM TO LOC IFACE: PPP 1 
   45 IP Ver: 4 
             Hdr Len: 20
   00 TOS: Routine 
              Delay: Normal 
              Throughput: Normal 
              Reliability: Normal 
   00 34 Length: 52 
   40 6A ID: 16490 
  40 00 Frag Offset: 0 
              Congestion: Normal 
                         Don't Fragment 
                         Last Fragment 
  6B TTL: 107<br>06 Proto: TCP
   06 Proto: TCP 
           Checksum:
  D9 97 F2 0E    Src IP:    217.151.242.14
   25 52 28 E8 Dst IP: 37.82.40.232 
  TCP: 
  39 89 SRC Port: ??? (14729) 
  00 50 DST Port: WEB (80) 
   6E 1F 79 C8 SEQ Number: 1847556552 
   00 00 00 00 ACK Number: 0 
   80 02 Flags 
             Data Offset 32
                      5YN<br>8192
 20 00 Window:
  13 6F Checksum: 4975 
   00 00 URG Ptr: 0 
   02 TCP_OPT: MSS (1460) 
   01 TCP_OPT: NOOP 
   03 TCP_OPT: ??? (3) 
  01 TCP_OPT:
   01 TCP_OPT: NOOP 
   04 TCP_OPT: ??? (4)
```
#### Outbound SYN ACK response on WAN interface PPP 1:

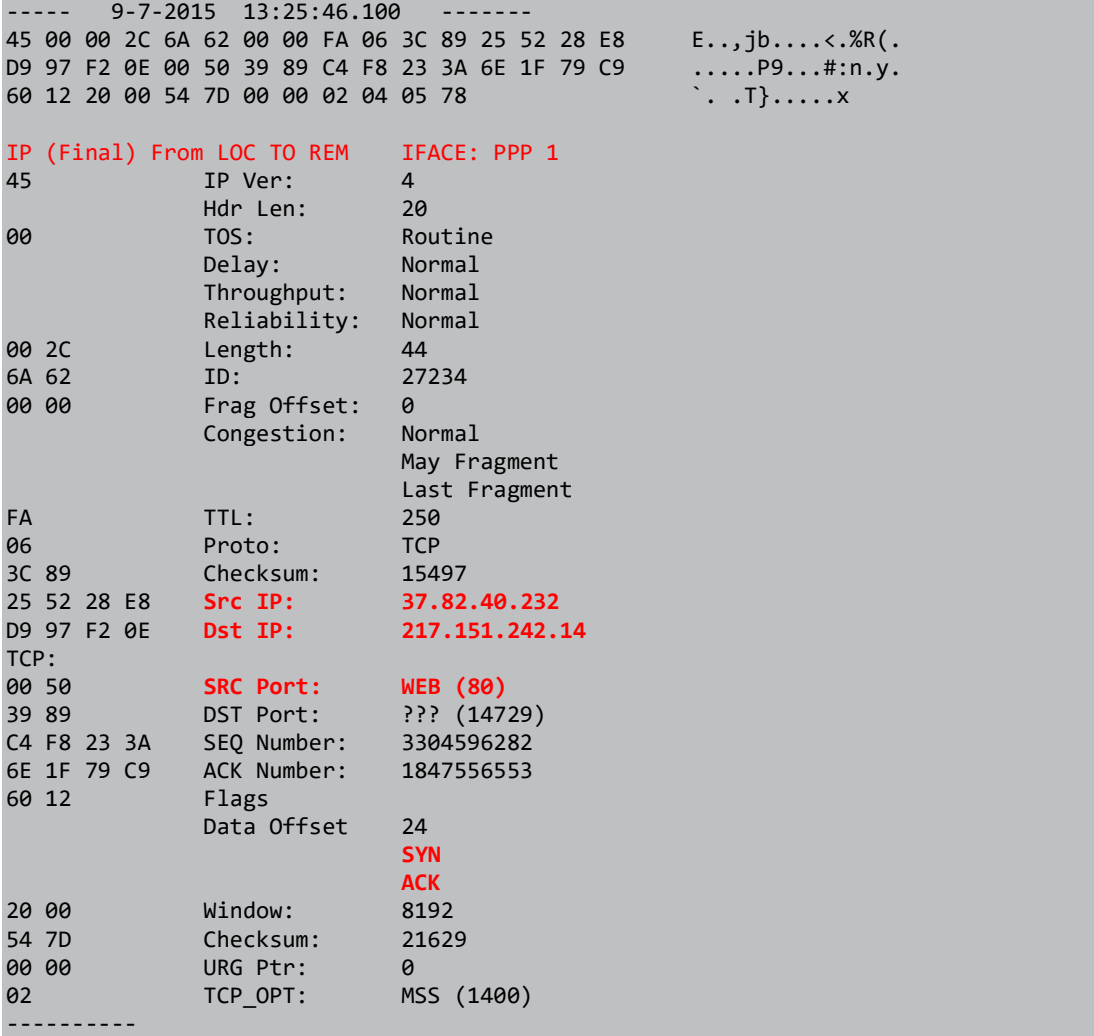

#### Inbound ACK response on WAN interface PPP 1:

----- 9-7-2015 13:25:46.180 ------- 45 00 00 28 40 6B 40 00 6C 06 B4 84 D9 97 F2 0E E..(@k@.l....... 25 52 28 E8 39 88 00 50 98 80 34 39 81 40 8B EE %R(.9..P..49.@.. 50 10 FB 90 86 A2 00 00 P....... IP (In) From REM TO LOC IFACE: PPP 1 45 IP Ver: 4 Hdr Len: 20 00 TOS: Routine Delay: Normal Throughput: Normal Reliability: Normal 00 28 Length: 40 40 6B ID: 16491

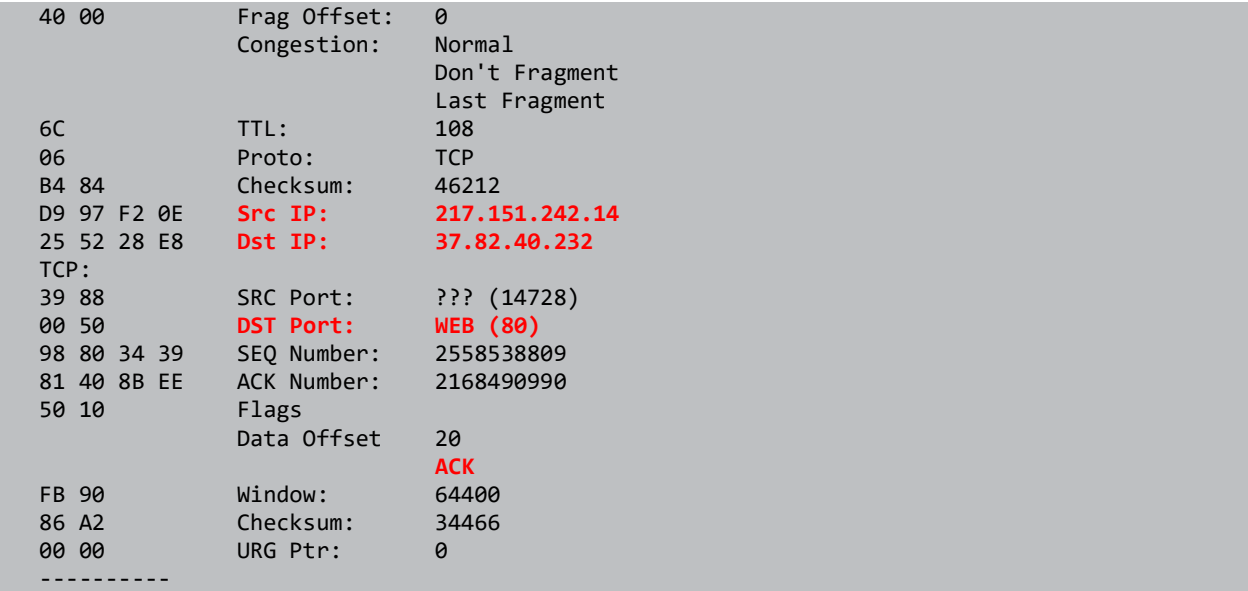

#### 4.3.3 Outbound Connection from IP Passthrough client

Example of the IP Passthrough client making an outbound telnet connection. The trace shows the 3 way handshake of a TCP socket (SYN, SYN ACK, ACK) on port 23.

Incoming Telnet SYN packet on interface ETH 0 from the IP Passthrough client. Note that the source IP address is the same as the routers WAN interface.

```
---- 9-7-2015 13:32:35.710
  45 00 00 34 28 7A 40 00 80 06 EA B1 25 52 28 E8 E..4(z@.....%R(. 
 C2 D5 D6 88 D4 05 00 17 0B 34 77 5F 00 00 00 00 \ldots.......4w_....
 80 02 20 00 10 C8 00 00 02 04 05 B4 01 03 03 08 ...............
  01 01 04 02 .... 
 IP (In) From REM TO LOC IFACE: ETH 0 
 45 IP Ver: 4 
Hdr Len: 20
   00 TOS: Routine 
             Delay: Normal 
             Throughput: Normal 
             Reliability: Normal 
   00 34 Length: 52 
   28 7A ID: 10362 
  40 00 Frag Offset: 0 
            Congestion: Normal 
                        Don't Fragment 
                      Last Fragment<br>128<br>TCP
 80 TTL: 128 
 06 Proto: TCP 
 EA B1 Checksum: 60081 
 25 52 28 E8 Src IP: 37.82.40.232
 C2 D5 D6 88  Dst IP:  194.213.214.136
  TCP: 
 D4 05 SRC Port: ??? (54277) 
 00 17 DST Port: TELNET (23)
  0B 34 77 5F SEQ Number: 187987807
```
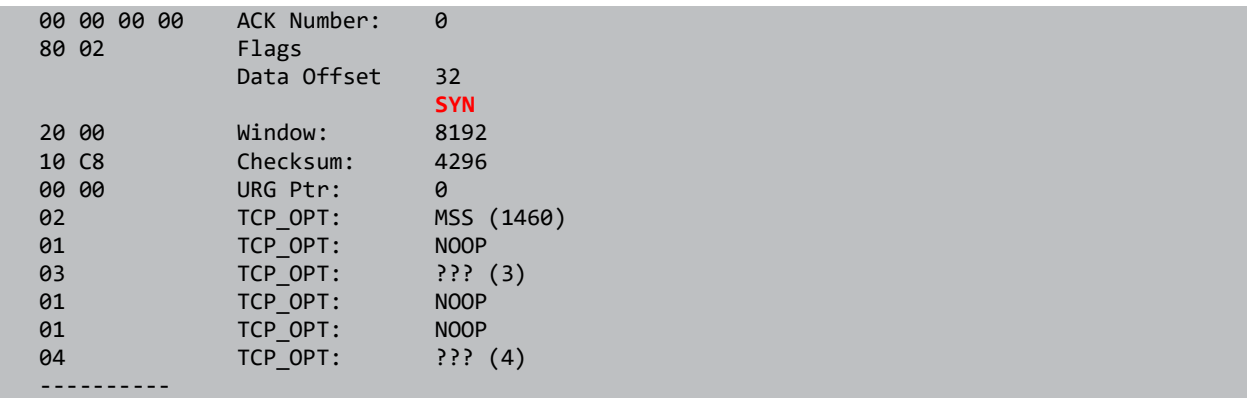

The telnet SYN packet is forwarded out of the TransPort's WAN interface (PPP 1) to the remote device:

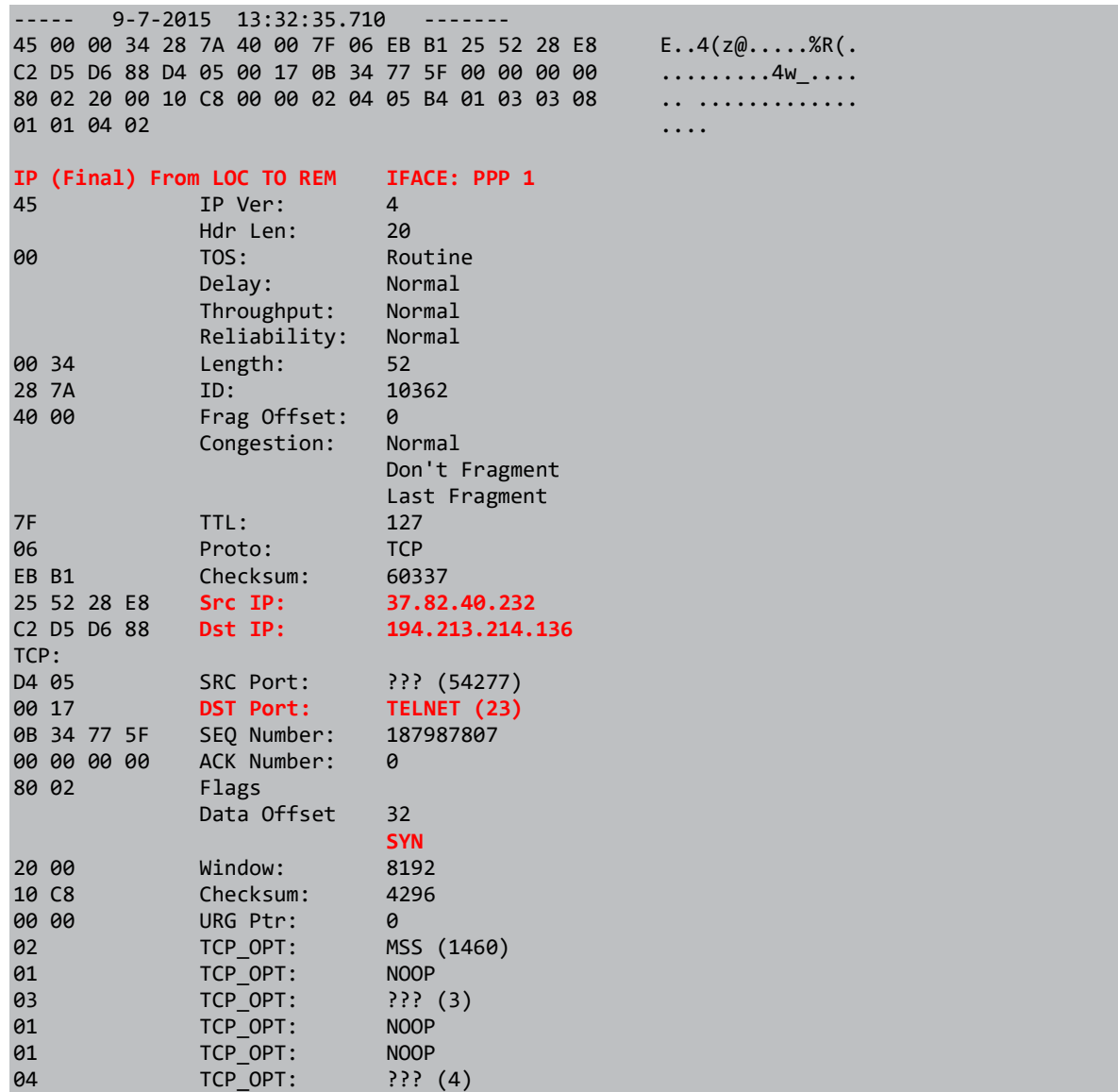

----------

The incoming telnet SYN ACK response from the remote device comes in on the WAN interface (PPP 1):

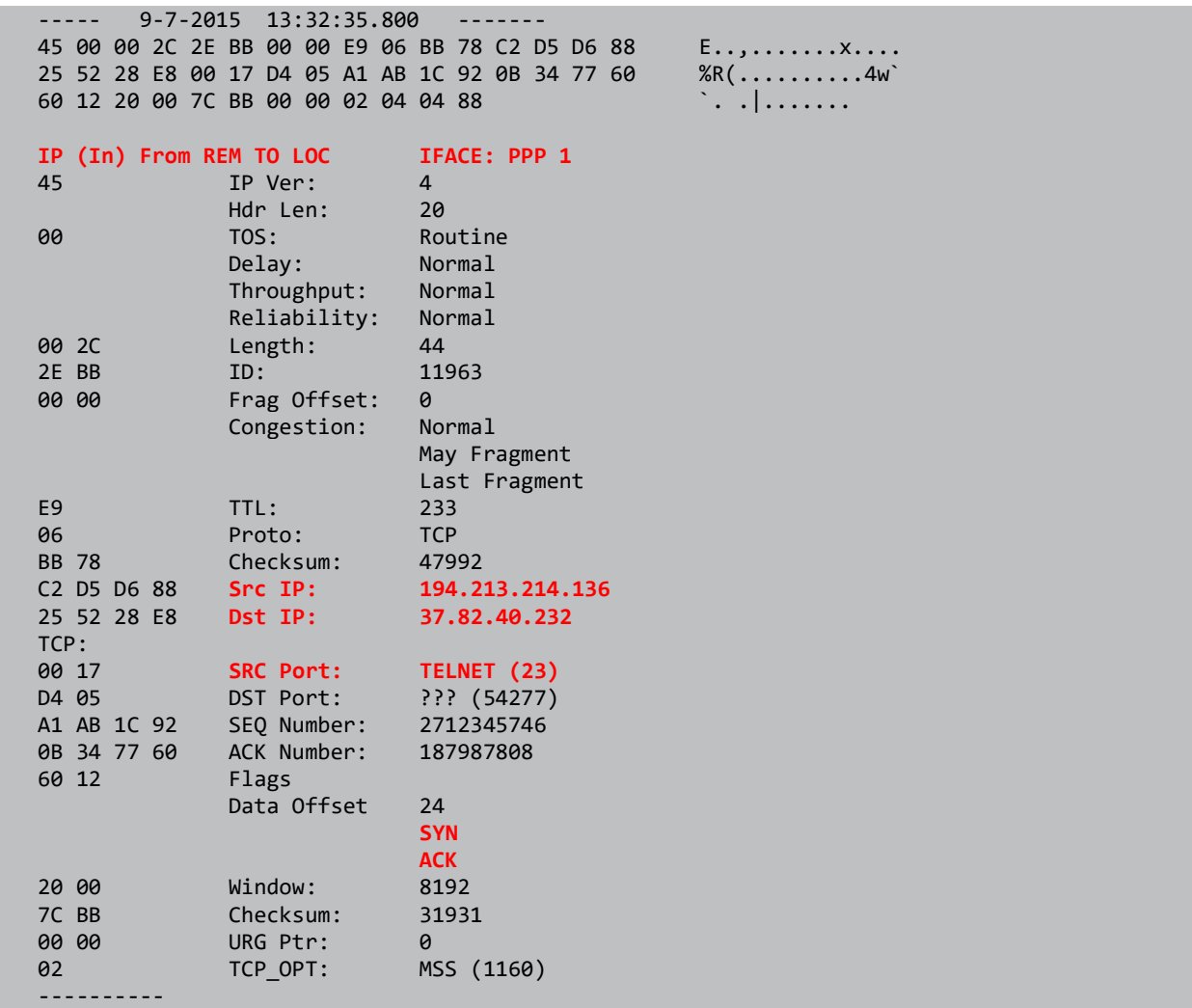

The telnet SYN ACK response is then forwarded to the IP Passthrough client on interface ETH 0:

----- 9-7-2015 13:32:35.800 ------- 45 00 00 2C 2E BB 00 00 E8 06 BC 78 C2 D5 D6 88 E..,.......x.... 25 52 28 E8 00 17 D4 05 A1 AB 1C 92 0B 34 77 60 %R(..........4w`  $60$  12 20 00 7C BB 00 00 02 04 04 88  $\ldots$ ....... IP (Final) From LOC TO REM IFACE: ETH 0 45 IP Ver: 4 Hdr Len: 20 00 TOS: Routine Delay: Normal Throughput: Normal Mormal<br>Reliability: Normal<br>Leasth: 44 00 2C Length: 44<br>2E BB 1D: 119 ID: 11963

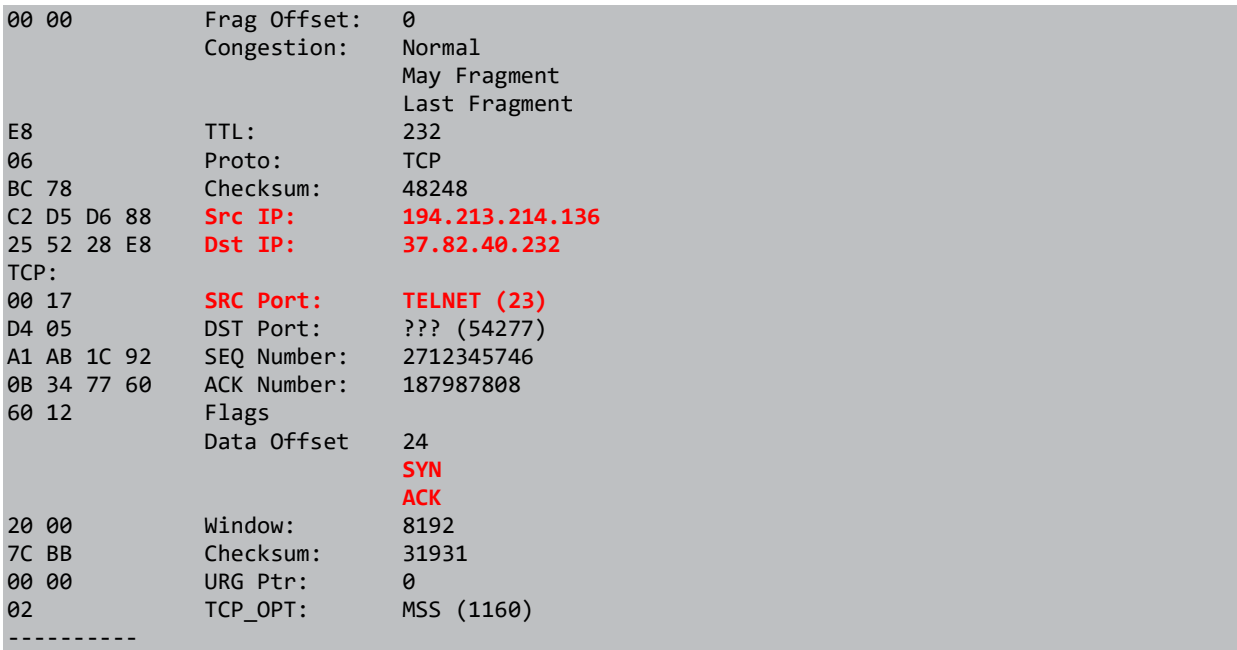

## The ACK response to the SYN ACK comes into interface ETH 0 from the IP Passthrough client:

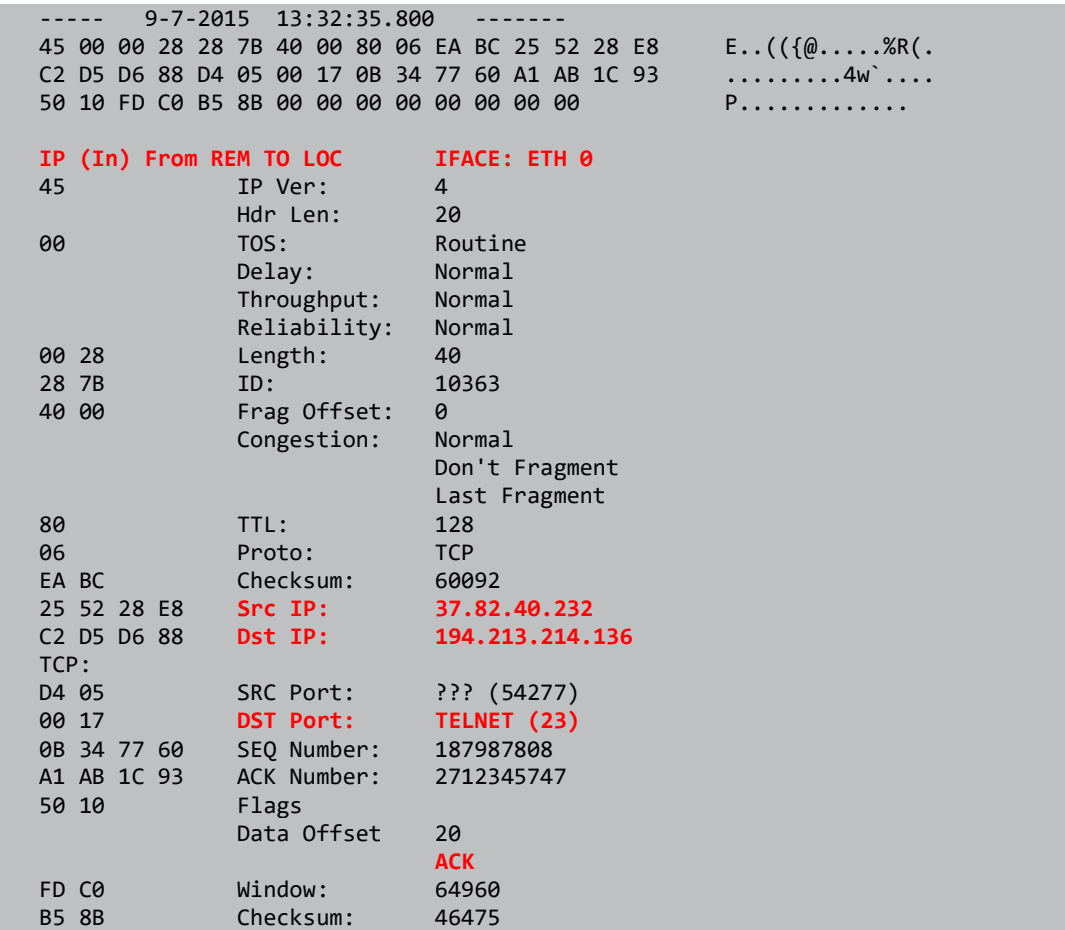

 00 00 URG Ptr: 0 The ACK response from the IP Passthrough client is sent to the remote device out of the WAN interface (PPP 1): ----- 9-7-2015 13:32:35.800 ------- 45 00 00 28 28 7B 40 00 7F 06 EB BC 25 52 28 E8 E..(({@.....%R(. C2 D5 D6 88 D4 05 00 17 0B 34 77 60 A1 AB 1C 93  $\dots\dots\dots\dots4w\dots\dots$ 50 10 FD C0 B5 8B 00 00 P....... IP (Final) From LOC TO REM IFACE: PPP 1 45 IP Ver: 4 Hdr Len: 20 00 TOS: Routine Delay: Normal Throughput: Normal Reliability: Normal 00 28 Length: 40 28 7B ID: 10363 40 00 Frag Offset: 0 Congestion: Normal Don't Fragment Last Fragment 7F TTL: 127 06 Proto: TCP EB BC Checksum: 60348 25 52 28 E8 Src IP: 37.82.40.232 C2 D5 D6 88 Dst IP: 194.213.214.136 TCP: D4 05 SRC Port: ??? (54277) 00 17 DST Port: TELNET (23) 0B 34 77 60 SEQ Number: 187987808 A1 AB 1C 93 ACK Number: 2712345747 50 10 Flags Data Offset 20 ACK FD C0 Window: 64960<br>B5 8B Checksum: 46475 B5 8B Checksum: 00 00 URG Ptr: 0

#### 4.3.4 Outbound Connection from the TransPort

Example of when the router makes an outbound telnet connection. There is no change in configuration from the previous example but because the TransPort itself is the initiator, the IP Passthrough client is not involved.

The trace shows the 3-way handshake of a TCP socket (SYN, SYN ACK, ACK) on port 23.

#### Outbound telnet SYN packet on WAN interface PPP 1:

----- 9-7-2015 13:41:23.920 ------- 45 00 00 2C 8F CA 00 00 F9 06 4A 69 25 52 28 E8 E..,......Ji%R(.<br>C2 D5 D6 88 7D FC 00 17 28 7B 50 F1 00 00 00 00 ....}...({P..... C2 D5 D6 88 7D FC 00 17 28 7B 50 F1 00 00 00 00 60 02 20 00 99 4A 00 00 02 04 05 78 `. ..J.....x

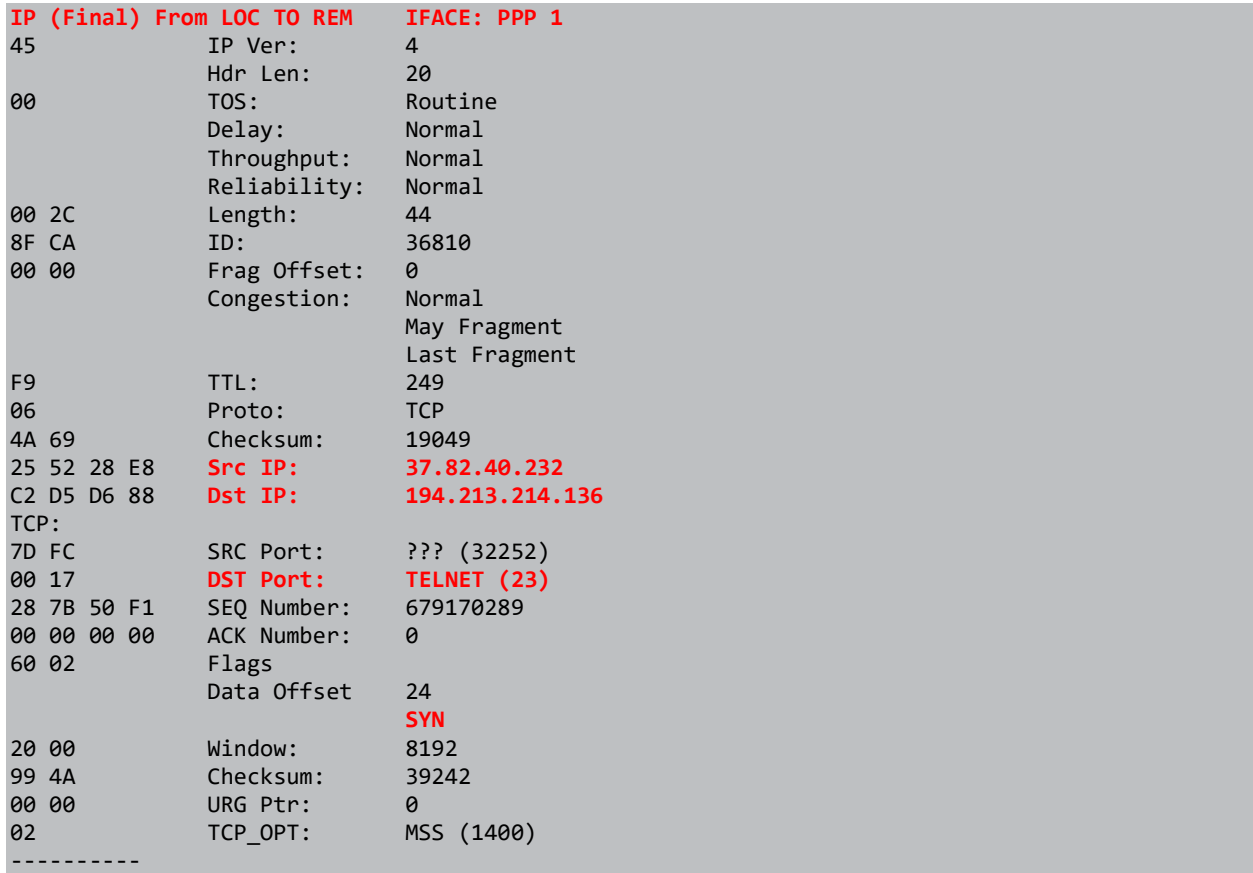

Incoming telnet SYN ACK response on WAN interface PPP 1:

 ----- 9-7-2015 13:41:23.990 ------- 45 00 00 2C 39 33 00 00 E9 06 B1 00 C2 D5 D6 88 E..,93.......... 25 52 28 E8 00 17 7D FC FA 45 D8 E7 28 7B 50 F2 %R(...}..E..({P. 60 12 20 00 C6 FB 00 00 02 04 04 88 IP (In) From REM TO LOC IFACE: PPP 1 45 IP Ver: 4 Hdr Len: 20 00 TOS: Routine Delay: Normal Throughput: Normal Reliability: Normal 00 2C Length: 44 39 33 ID: 14643 00 00 Frag Offset: 0 Congestion: Normal May Fragment Last Fragment E9 TTL: 233 06 Proto: TCP B1 00 Checksum: 45312 C2 D5 D6 88 Src IP: 194.213.214.136 25 52 28 E8 Dst IP: 37.82.40.232 TCP: 00 17 SRC Port: TELNET (23)

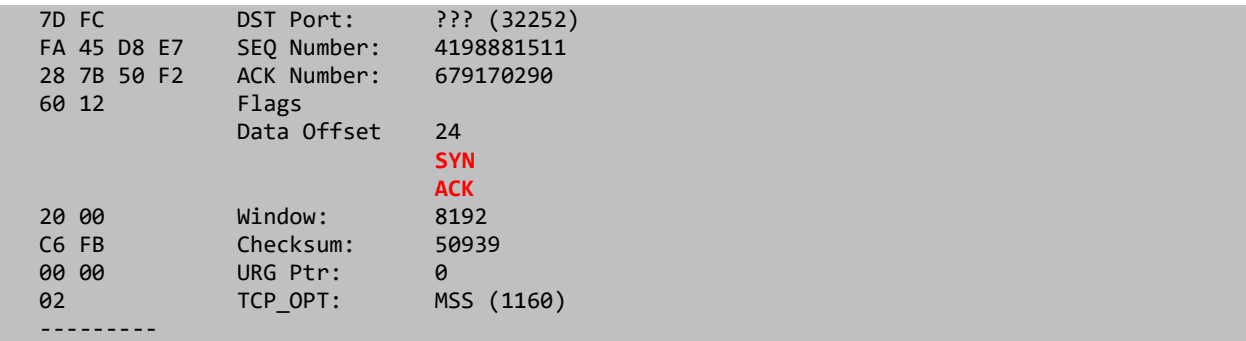

#### Outbound telnet ACK response on WAN interface PPP 1:

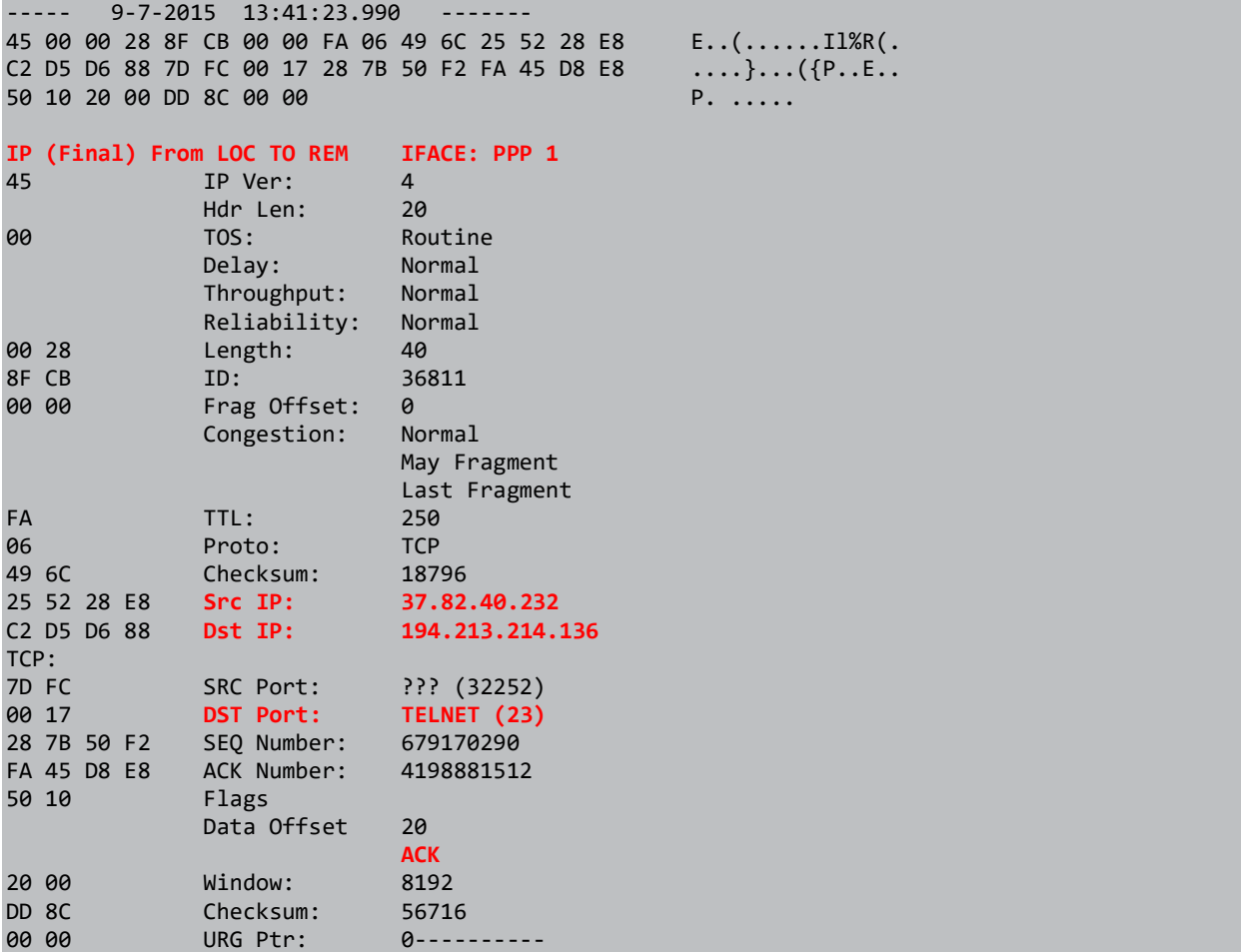

# 5 CONFIGURATION AND FIRMWARE/HARDWARE

# 5.1 WR21 configuration file

This is the config.da0 file used for the purpose of this AN:

lapb 1 tinact 120 lapb 4 dtemode 0 def route 0 ll ent "ppp" def route 0 ll add 1 dhcp 0 gateway "192.168.1.1" dyndns 0 epassword "PTNzVEQdFA==" ppp 0 timeout 300 ppp 1 name "W-WAN (HSPA 3G)" ppp 1 phonenum "\*98\*1#" ppp 1 timeout 0 ppp 1 use\_modem 1 ppp 1 aodion 1 ppp 1 ipanon ON ppp 1 r\_chap OFF ppp 4 defpak 16 passthru 0 locadd 0 passthru 0 enabled ON passthru 0 http ON modemcc 0 init\_str "+CGQREQ=1" modemcc 0 init\_str1 "+CGQMIN=1" modemcc 0 apn "internet.t-d1.de" modemcc 0 sms\_interval 1 modemcc 0 sms\_access 1

modemcc 0 init\_str1\_2 "+CGQMIN=1" modemcc 0 apn\_2 "Your.APN.goes.here" modemcc 0 sms\_access\_2 1 ana 0 anon ON ana 0 ipfilt "~21" cmd 0 tremto 1200 user 1 name "username" user 1 epassword "KD5lSVJDVVg=" user 1 access 0 user 2 epassword "PDZxU0FFQFU=" user 2 access 0 user 4 access 0 local 0 transaccess 2 ssh 0 v1 OFF templog 0 mo\_autooff ON

# 5.2 Hardware and Firmware

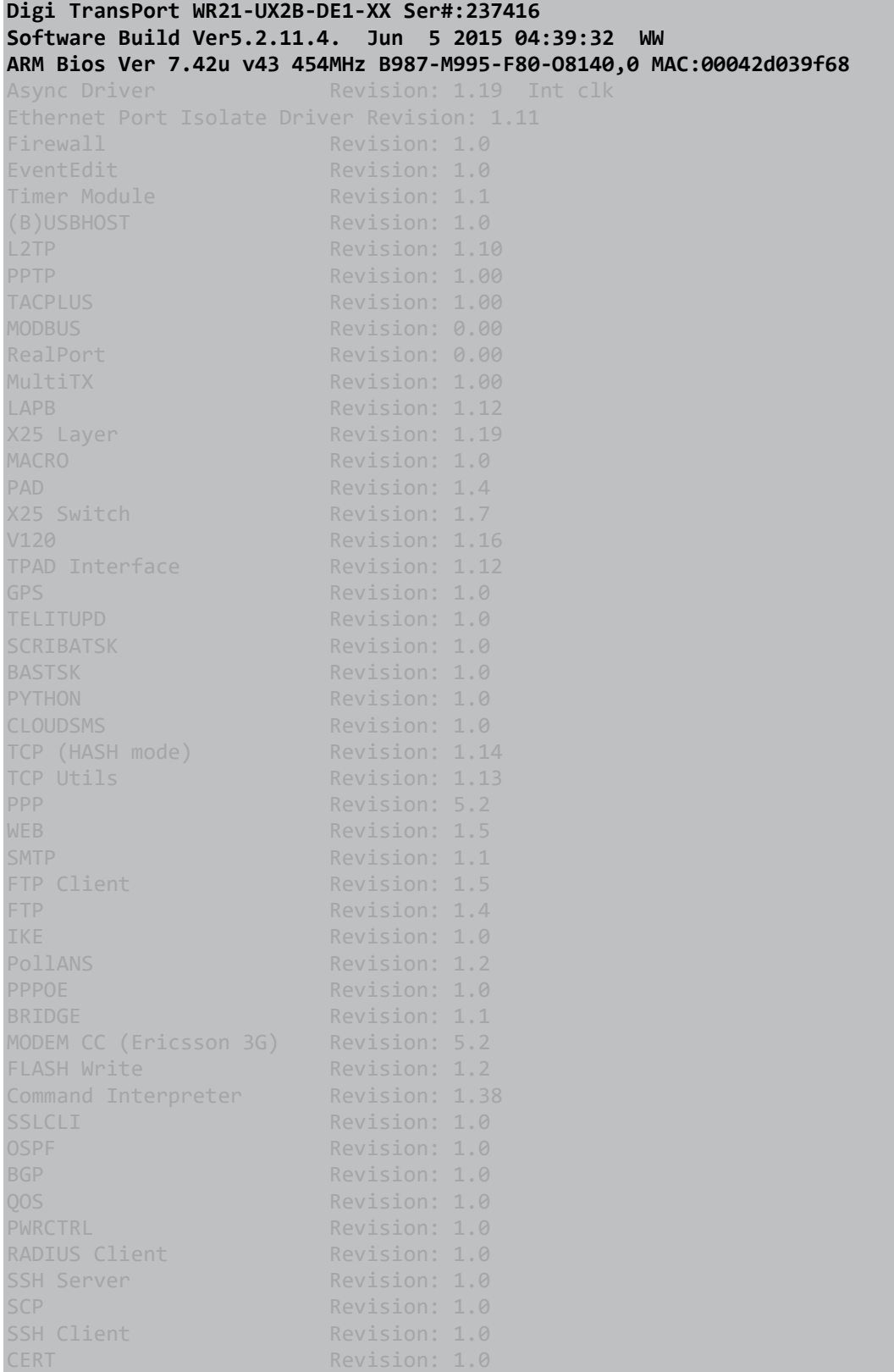

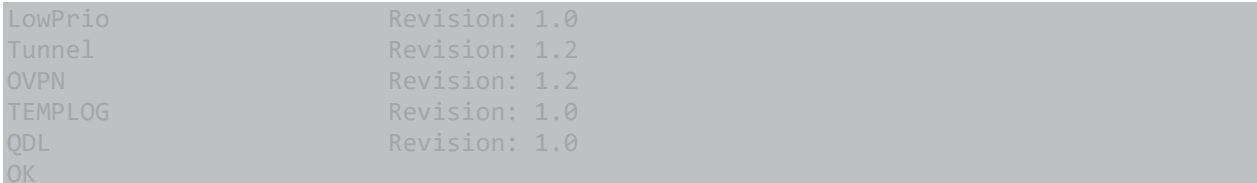